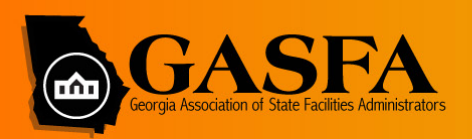

## **2021 VIRTUAL SPRING SUMMIT**

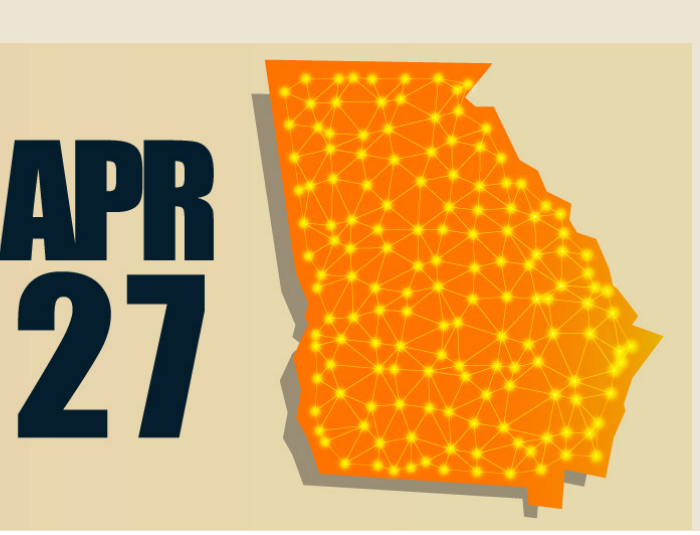

## **Welcome to the 2021 Spring Summit!**

We're so excited to be gathering again, albeit virtually. We've got a great lineup of speakers and content to share on an innovative and engaging networking platform. It's likely the first time most of you have experienced a platform such as Remo and to help the learning curve and comfort level, we've developed a list of tips and tricks to help you navigate and make the most of the networking portion of the event.

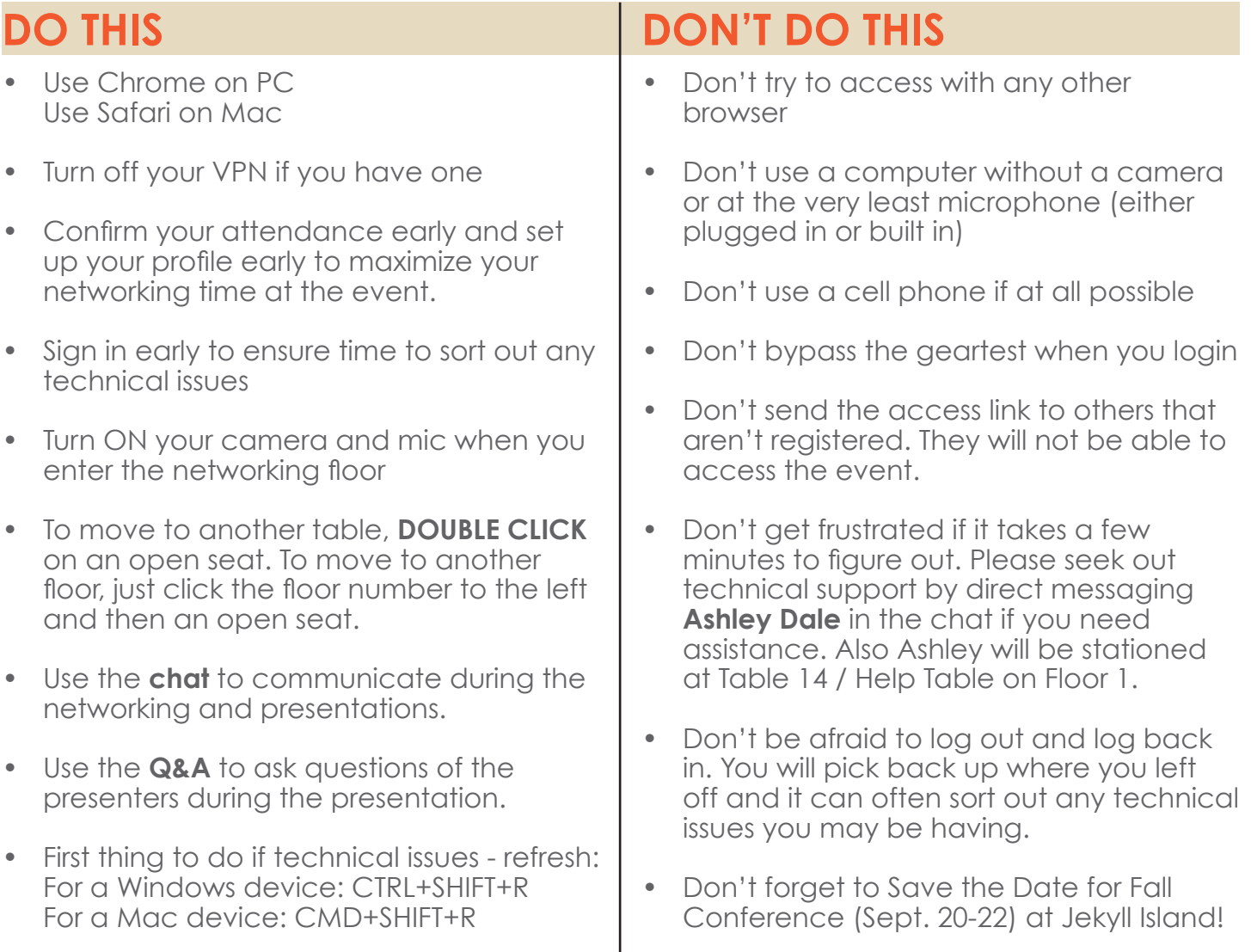

## **WHAT TO EXPECT**

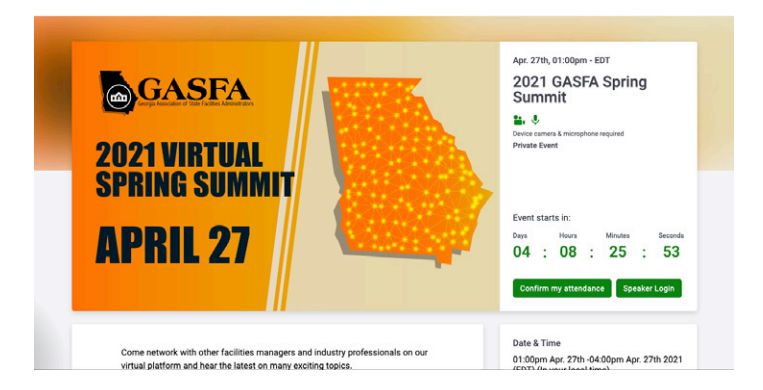

### **LANDING PAGE**

When you click the link from your confirmation email, you will see a screen similar to this. Click the green, **Confirm My Attendance** button to confirm your attendance and begin completing your profile. You can do this immediate, you don't have to wait until the day of the event.

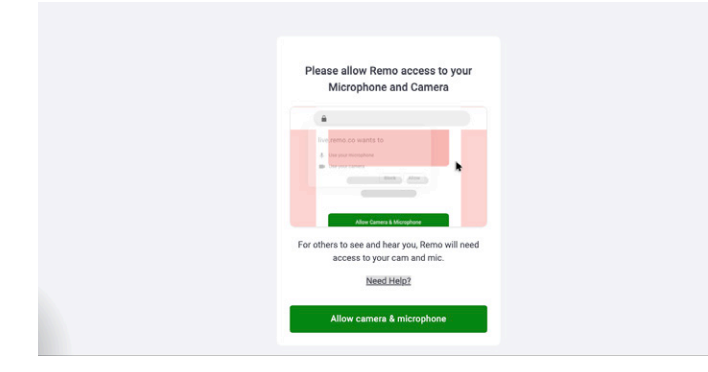

## **GRANTING ACCESS**

To get the most out of this platform, you must have a camera and microphone on your computer. (It's better to use a computer vs. a cell phone as it can cause technical issues with the functionality of the audio and video feeds). Click the green button to allow access to your mic and camera.

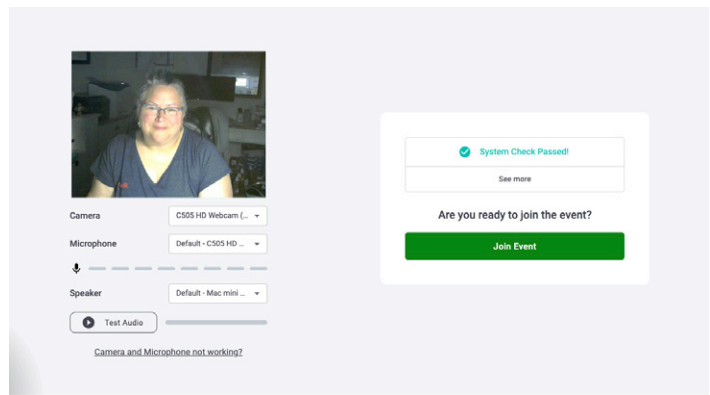

#### **GEARTEST**

Don't skip this part! Make sure the geartest completes and says your equipment passed the test before clicking the green button to join the event.

Here we go...

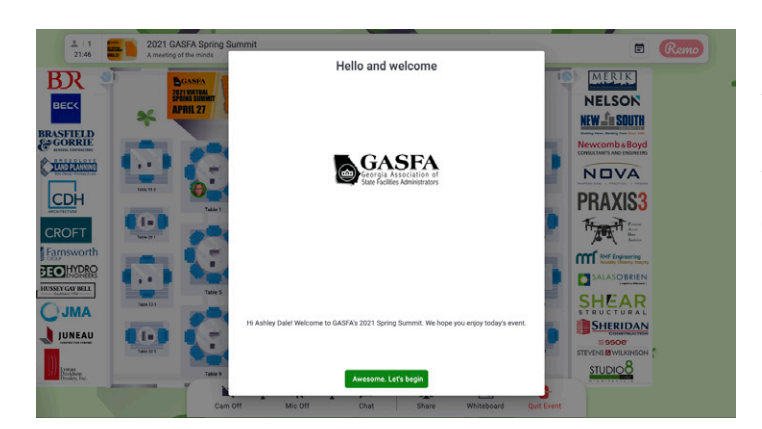

#### **WELCOME**

Your first screen inside the platform will look like this. Click the green button to proceed. You will be led through a very quick tutorial on the platform.

Let's get networking!

## **NETWORKING FLOOR**

When you enter the system you will be randomly assigned to a seat at one of the tables on one of the three floors. See the diagram below for an explanation of key areas and important things to keep in mind.

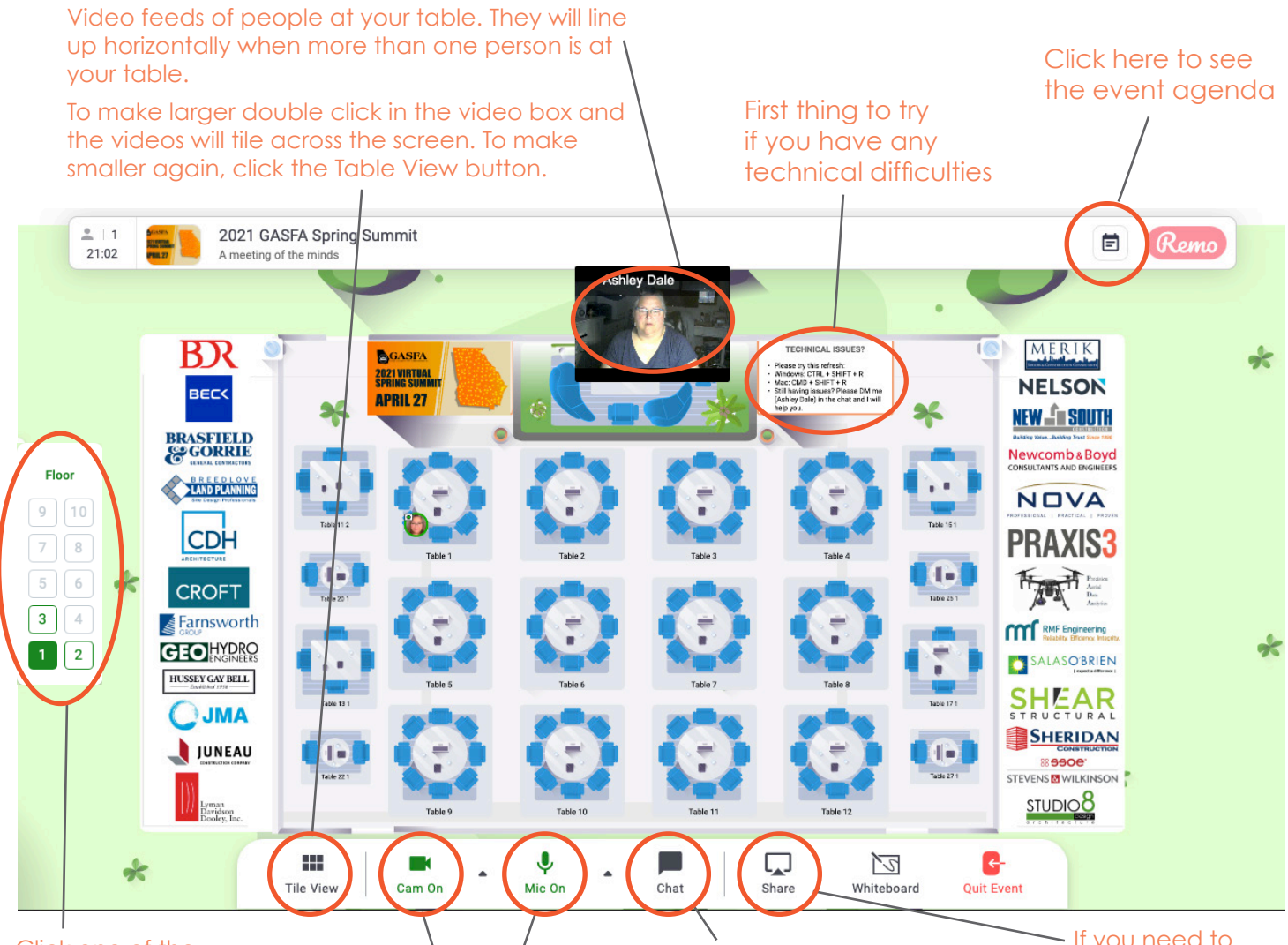

Click one of the floor buttons (1, 2, 3) to switch between floors.

These buttons are black (turned off) when you enter the floor, make sure you turn them on as soon as you get in. You can click the arrow to the side to toggle between different pieces of equoipment if you have multiple mics (earphones).

Use the chat function to message all attendees, just your table, or an individual.

During the presentations you will have a Q&A option to enter questions for the presenters.

If you need to share your screen at your table, use this button.

Table 11 2 Ashley Dale GSFIC - Table 2 商  $\mathbb{R}^n$ 

**As a table fills up you will see the profile photos (if loaded) or initials of the person at each seat. If you click on their "circle" it will pop up their profile which gives you multiple pieces of information and also ways to contact them, if they've completed that part of their profile.** 

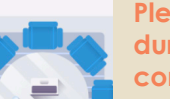

**Please make sure you fill in as much as you're comfortable with during the confirmation process. It makes it easier for everyone communicating with each other.** 

info@gasfa.net gasfa.net

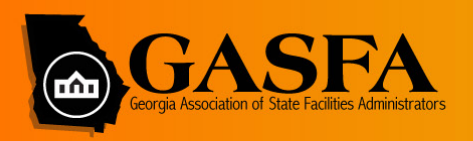

# **2021 VIRTUAL SPRING SUMMIT**

#### **NETWORKING FLOOR STATE AGENCY TABLE ASSIGNMENTS**

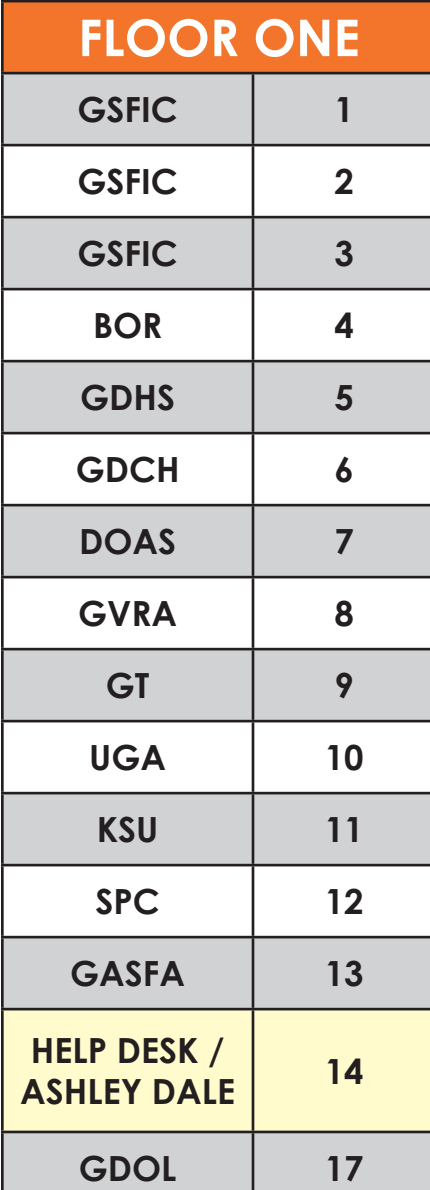

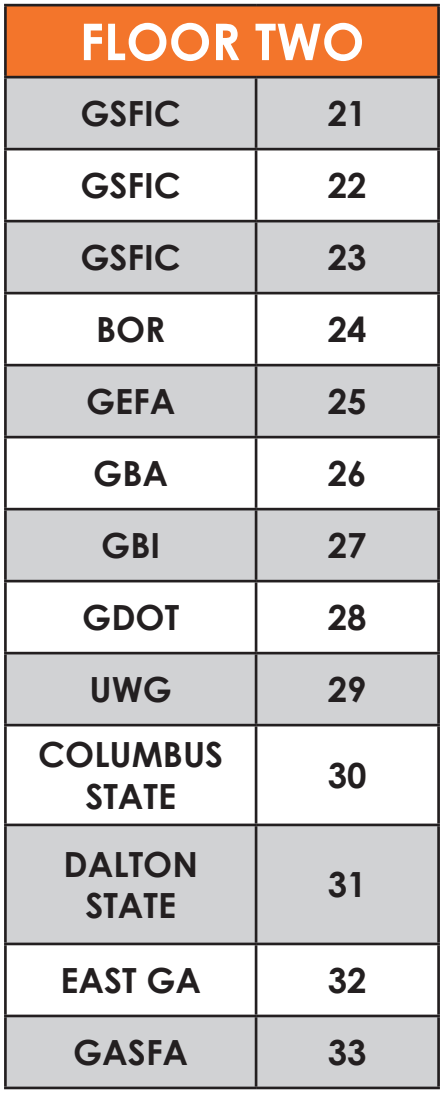

APR

 $\overline{27}$ 

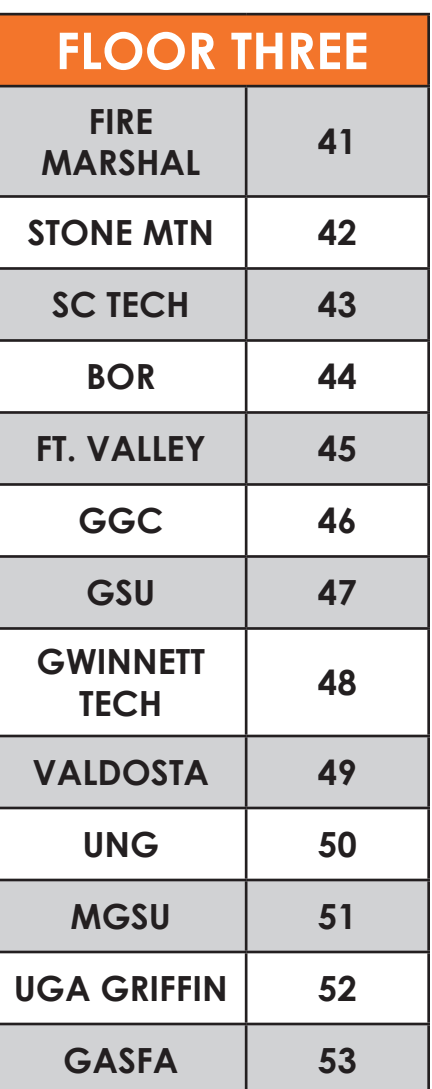